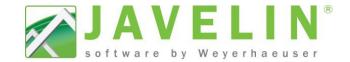

## Add Layout Sheet Sets to Building Styles...

Take the extra steps out of your layout sheets on every job! With the release of <u>Javelin version 5.2</u> the Building Style... now can create the layout sheet when you start the job.

- Use your existing library of sheet sets to create All Layout Sheets when starting a job.
- The viewport will set visibility switches to the level specified.
- No need to add layout sheets into the job later.

These steps will help update your existing Building Styles... You may need to refer to JET14006-Using.Job.Information

Mailding Styles...

and JET14007-Creating.Layout.Sheet.Sets. Once your Sheet Set is defined you can assign it to a Building Style...

## Steps:

1. Open Javelin, Setup > Building Styles...

2. Select the desired Building Style... (2 Storey on Basement...) expand the tree to make selections easier.

 Select the Layout Sheet Template Set from the list available (WY 3pg Set 11x17).

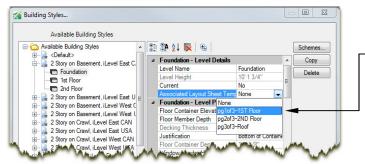

Select the next level (1st Floor). Pick the Associated Layout Sheet Template from the list (pq2of3-2ND Floor).—

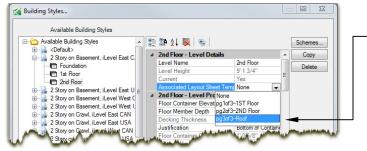

 Repeat Steps 2 through 6 for additional Building Styles... Click OK when complete.

Test your new **Building Style...** by creating a New Job and using it; you should see your layout sheets in the Job Tree under Layout Sheets.

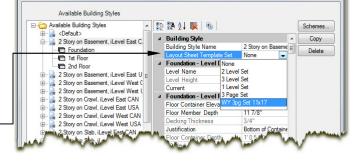

4. Select the first level *(Foundation)*. Pick the **Associated Layout Sheet Template** from the list *(pg1of3-1ST Floor)*.

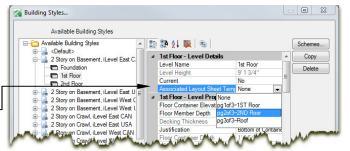

6. Select the next level (2nd Floor). Pick the **Associated Layout Sheet Template** from the list (pg3of3-Roof).

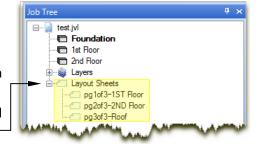

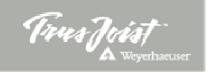